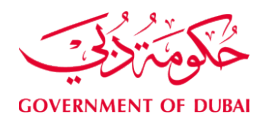

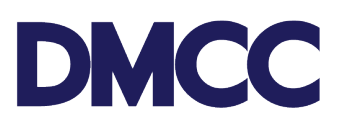

# **APPLICATION GUIDELINE COMPANY FORMATION – APPLICATION FOR A NEW COMPANY**

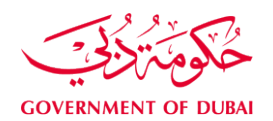

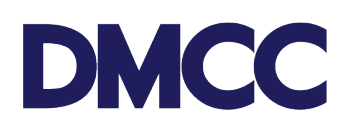

# **Table of Contents**

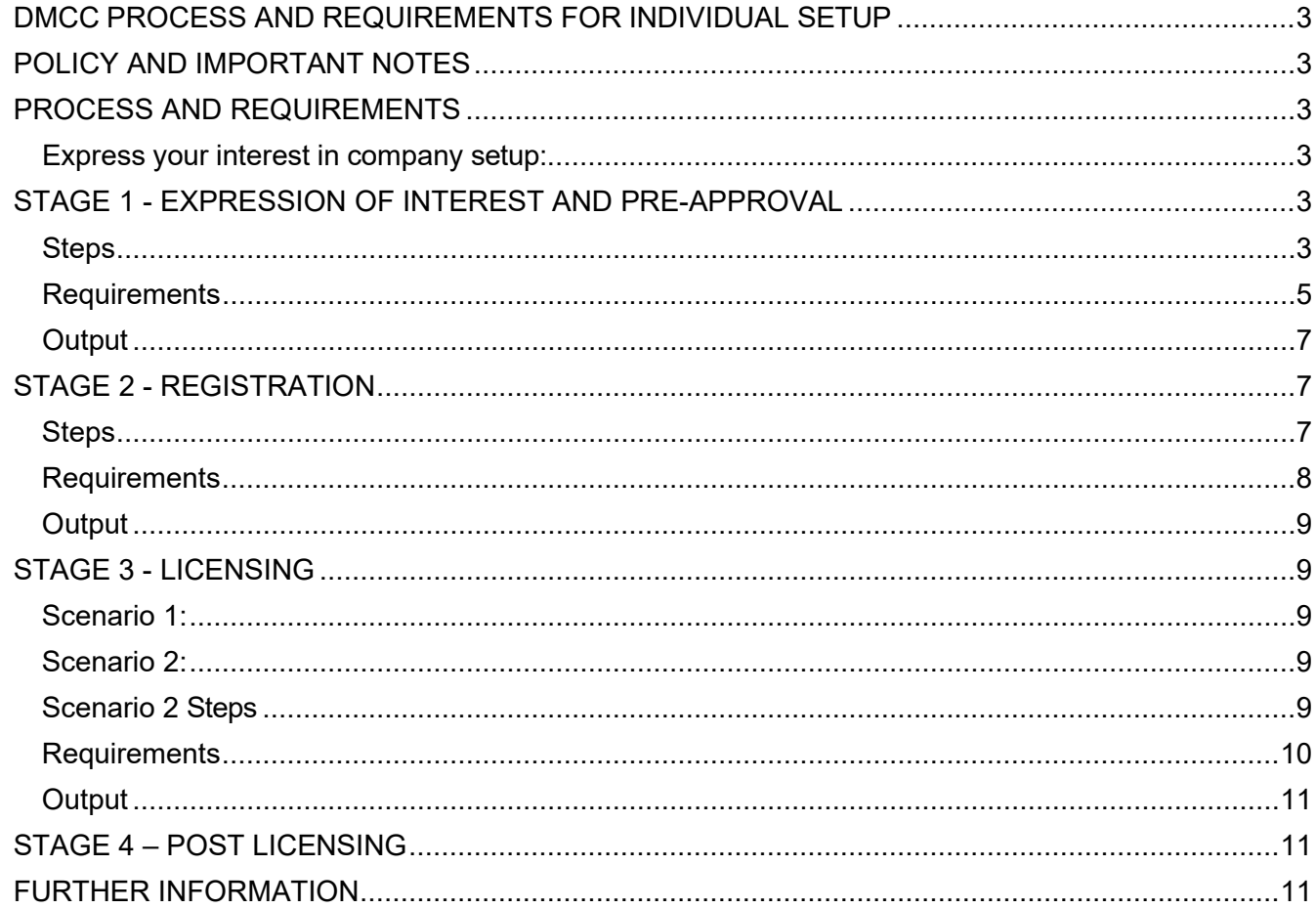

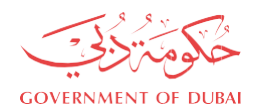

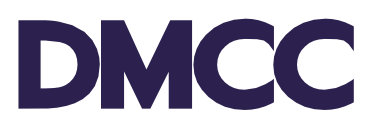

# <span id="page-2-0"></span>**DMCC PROCESS AND REQUIREMENTS FOR INDIVIDUAL SETUP**

This application guideline is intended to clarify the submission requirements and does not need to be submitted to DMCC.

# <span id="page-2-1"></span>**POLICY AND IMPORTANT NOTES**

- 1. DMCC Authority reserves the right to request additional documents at any stage of the application process.
- 2. Failure to comply with the requirements at any stage could result in the cancellation of the application. Applications received with incomplete information / documentation will be returned and not accepted, until all requirements are fulfilled.
- 3. All Draft SRs will automatically be voided after sixty (60) calendar days from their creation date if no action is taken by the DMCC Member.
- 4. SRs awaiting DMCC Member Company action will be automatically nullified if the required actions aren't completed within ninety (90) calendar days of SR's return date.
- 5. DMCC Member Company admin can request service cancelation by clicking the 'Cancel Request' button.
- 6. A cancellation fee will be charged to the DMCC Member's portal if the Member opts for its cancellation, or if the system auto-cancels the SR after the 90 days. (Please refer to the [Schedule of Charges\)](https://www.dmcc.ae/download_file/1320/0).

# <span id="page-2-2"></span>**PROCESS AND REQUIREMENTS**

# <span id="page-2-3"></span>**Express your interest in company setup:**

If you have already contacted DMCC and received your reference number, please contact your assigned Business Setup Executive (BSE) to start the process.

Once you confirm, your (BSE) will provide you with your login details to start your pre-approval application. Please remember to save your username and password.

If you have not been in contact with DMCC previously, you may proceed to this [link](https://dmccpoc.force.com/businesssetupwizard/s/) and answer a few simple questions to receive your personalised proposal followed by your login details to start your preapproval application. Please remember to save your username and password.

You may send an email to [setup@dmcc.ae,](mailto:setup@dmcc.ae) or call 600 54 DMCC (600 54 3622) / +971 4 4249600; or alternatively, visit the Client Registration Centre on Level 1, Almas Tower, JLT.

# <span id="page-2-4"></span>**STAGE 1 - EXPRESSION OF INTEREST AND PRE-APPROVAL**

#### <span id="page-2-5"></span>**Steps**

**Step 1: Accept the Terms & Warranties** mentioned on the online portal to continue using the DMCC portal. Please note that this document will need to be accepted only once, and that is during the first portal login.

**Step 2:** Here you will have two options based on the setup package you wish to proceed with**.** 

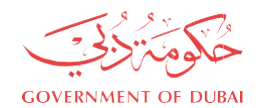

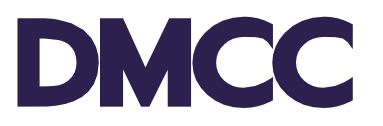

**Option 1:** Click on **"Proceed with Application"** to start your company application & continue with the Standard DMCC fees.

**Option 2**: Click on '**Subscribe to Package**' and select your preferred setup package. Once the package is selected, save changes and go back to the homepage to '**Proceed with Application'.**

### **Step 3: Add Applicant, Shareholders and Officers**

Enter the applicant details and select their relevant role in the company.

An applicant must be selected in combination with any of the following roles (Shareholder / Consultant / Power of Attorney (POA)).

Add all the shareholder(s)/officer(s) passports and personal details and mention the number of shares for each.

Please note that once you select the roles for the applicant and shareholders, further amendments are not allowed.

To amend roles, you will need to delete the applicant or shareholder record and re-enter the details.

Provide the below information and make sure to click on "save" for each section:

- Share Value
- Latest Business Experience per shareholder(s)/ officer(s)
- Share Structure

If any of the above details are not filled in, you will be facing an error and you will not be able to continue.

After that click on "next" to proceed.

#### **Step 4: Select Company Name & Bank & Financial Year**

Propose three preferred company names.

**\***You may refer to the [Company Name Reservation Rules and Guidelines](https://www.dmcc.ae/download_file/4482/0) for the restricted names list as per UAE rules.

Choose the bank that you intend to open an account with and add the financial year dates.

#### **Step 5: Add Business Activities**

Select your suitable company business activity/s.

#### **Step 6: Select Value-Added Services**

Select add-on services for your company if needed.

#### **Step 7: Review and Confirm the Application**

Review your company details and confirm. Once this step is completed and the application is reviewed and confirmed, you will not be able to go back and make any changes or amendments.

#### **Step 8: Upload Required Documents**

Upload the required documents. The required documents will depend on your application and information. Some of these documents will be system-generated documents that you will need to download, print, sign and re-upload as required. (Refer to the following page to learn more about each document that will be requested from you).

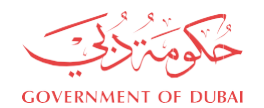

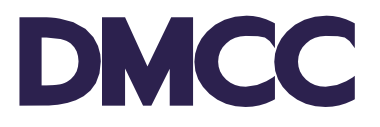

# **Step 9: Pay and Submit the Application**

Top up your portal balance with the amount specified (initial fees are non-refundable), then make sure to submit the application. Company Status on the homepage will be updated to "Submitted" and an email notification will be sent to the applicant.

\*Payment can be made by any of the available channels under DMCC - Customer Portal Top-up. \*The pre-approval payment is required prior to submitting the application if the application is under the Standard DMCC company setup fees.

**Step 10:** In case of any missing requirements or documents, your assigned BSE will be in touch within 12 working hours.

#### <span id="page-4-0"></span>**Requirements**

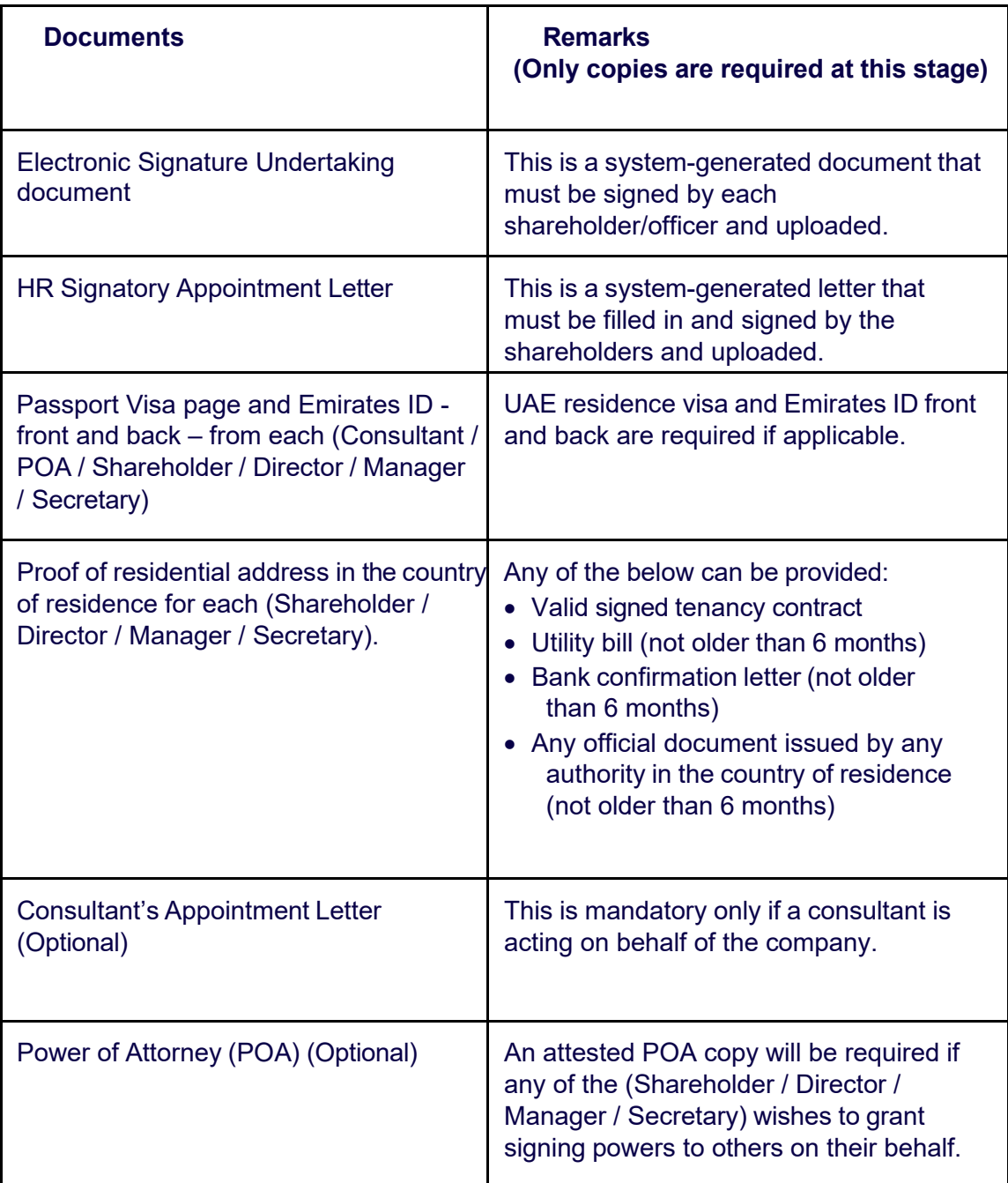

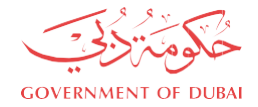

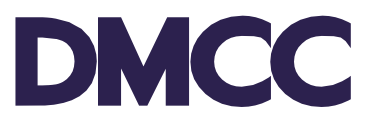

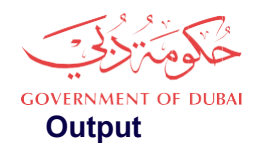

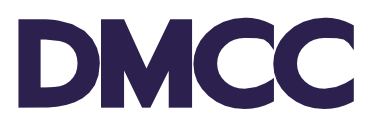

<span id="page-6-0"></span>Pre-approval can take anywhere from 5 to 7 working days.

\*This step could take longer in special circumstances.

An email notification will be sent to you, upon the completion of the pre-approval stage, DMCC would have provided the following:

- $\checkmark$  Company Name Reservation
- $\checkmark$  Management and Compliance approval
- $\checkmark$  Third-Party Introductory Letter This letter will be issued only if third-party approval is required (applicable only for certain business activities), you will be issued an introductory letter addressed to the regulated authority for their approval. At this point, please reach out to the relevant third-party authority to receive a No Objection Certificate (NOC).

The pre-approvals are valid for 60 days from the date of issuance. Registration (Stage 2) must be completed before the expiry date of the pre-approval.

# <span id="page-6-1"></span>**STAGE 2 - REGISTRATION**

#### <span id="page-6-2"></span>**Steps**

#### **Step 1: Confirm Value Added Services and Financial Year**

Please confirm your selected Value-Added Services (VAS) and Financial Year.

#### **Step 2: Property Type**

Please select from the dropdown menu your preferred property type. \*Certain activities have property restrictions. For example, Restaurant is restricted only to Retail Space.

# **Step 3: Upload Third Party NOC**

In case a third-party approval was required (which is applicable only for certain activities), upload the NOC once received.

#### **Step 4: Customer Payment**

Top up your account with the specified amount. The payment will be calculated on the DMCC portal account based on your selections. The fees will comprise of the following:

- The selected setup packages
- VAS Fees (if selected by applicant).

#### **Step 5: Identity verifications & Preparation of Documents**

The BSE will verify the identities of all authorised company signatories through a video call against their passports.

In parallel, the company documents will be prepared by your assigned BSE and sent to all the company signatories through **DocuSign** for e-signing,

Once the above steps are completed, your application will proceed to the registration stage.

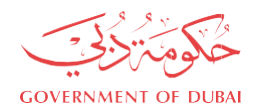

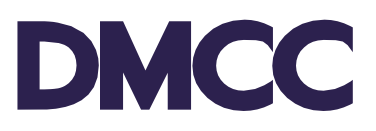

# <span id="page-7-0"></span>**Requirements**

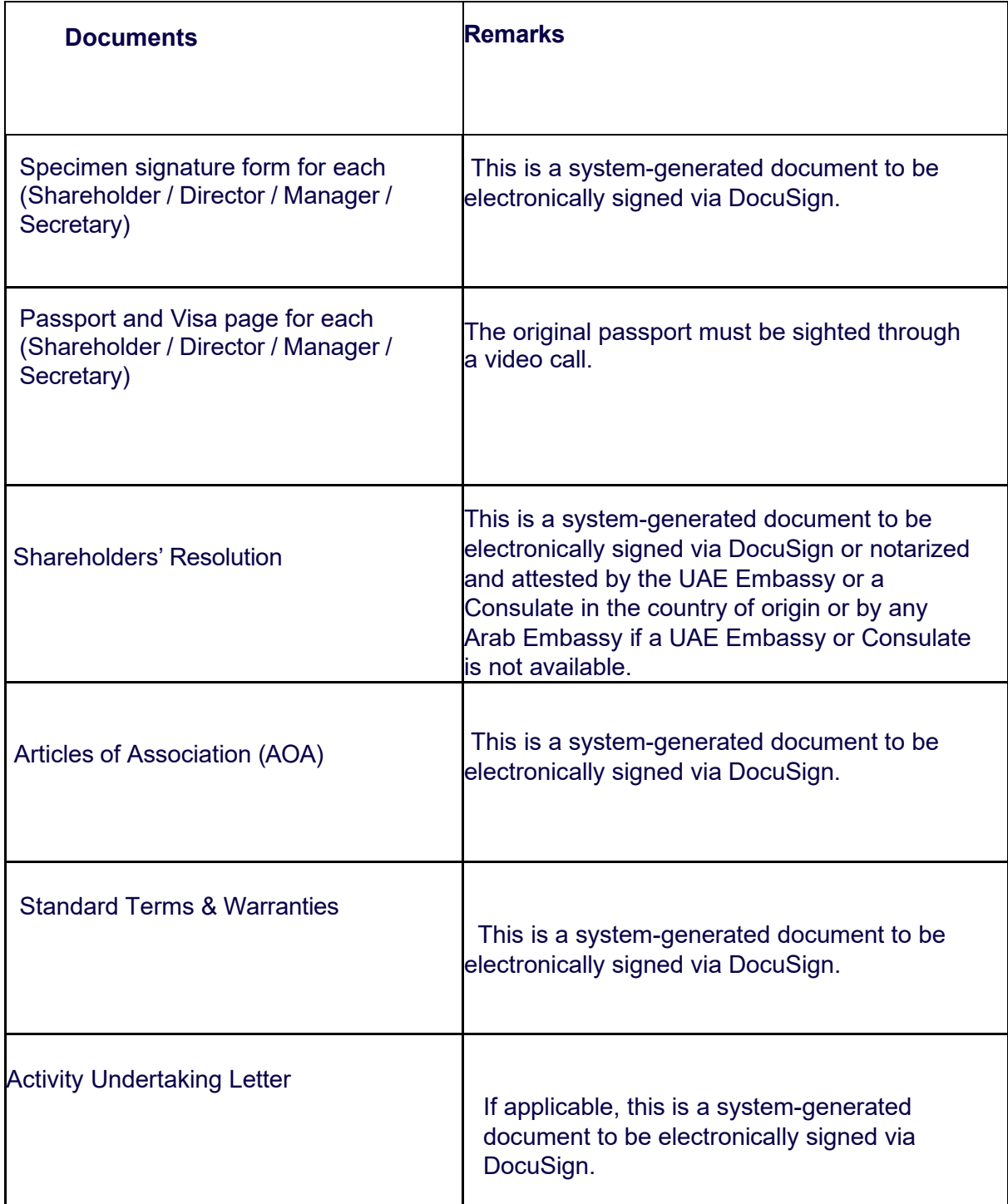

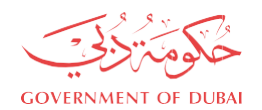

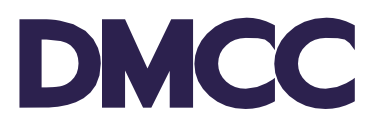

# <span id="page-8-0"></span>**Output**

Registration can take 2 to 3 working days. Upon completion of the registration stage, DMCC shall issue the following:

- $\checkmark$  Provisional Approval Letter
- $\checkmark$  Introduction Bank Letter
- $\checkmark$  Articles of Association
- $\checkmark$  Flexi Desk Reservation Certificate In case your selected property type is Flexi Desk

Both Provisional Approval and Bank letter are valid for 90 days from date of issuance.

#### <span id="page-8-1"></span>**STAGE 3 - LICENSING**

# <span id="page-8-2"></span>**Scenario 1:**

If the property type selected is Flexi Desk with no third-party approval required and the Share Capital is less than AED 500,000 the application will directly proceed to the licence issuance stage **(Stage 3 will not be applicable).**

#### <span id="page-8-3"></span>**Scenario 2:**

For all other scenarios where the client has selected any other property type besides Flexi Desk, the client will be required to submit documents based on the criteria selected.

#### <span id="page-8-4"></span>**Scenario 2 Steps**

**Step 1: Upload Third Party NOC -** In case a third-party approval is required (applicable only for certain activities), please reach out to the relevant third-party authority to receive a No Objection Certificate. Upload the NOC once received.

**Step 2: Upload Bank Letter –** In case your share capital is more than AED 500,000 please reach out to your preferred bank with the introduction bank letter provided by DMCC to receive the bank deposit letter.

**Step 3: Upload Property Documents –** In case your selected property type is not a Flexi Desk, please arrange for the property documents (Refer to the following page to learn more about the documents that will be requested from you at this stage).

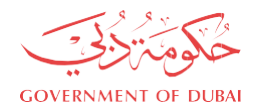

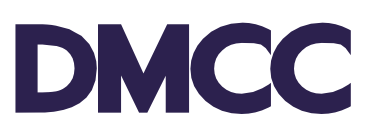

# <span id="page-9-0"></span>**Requirements**

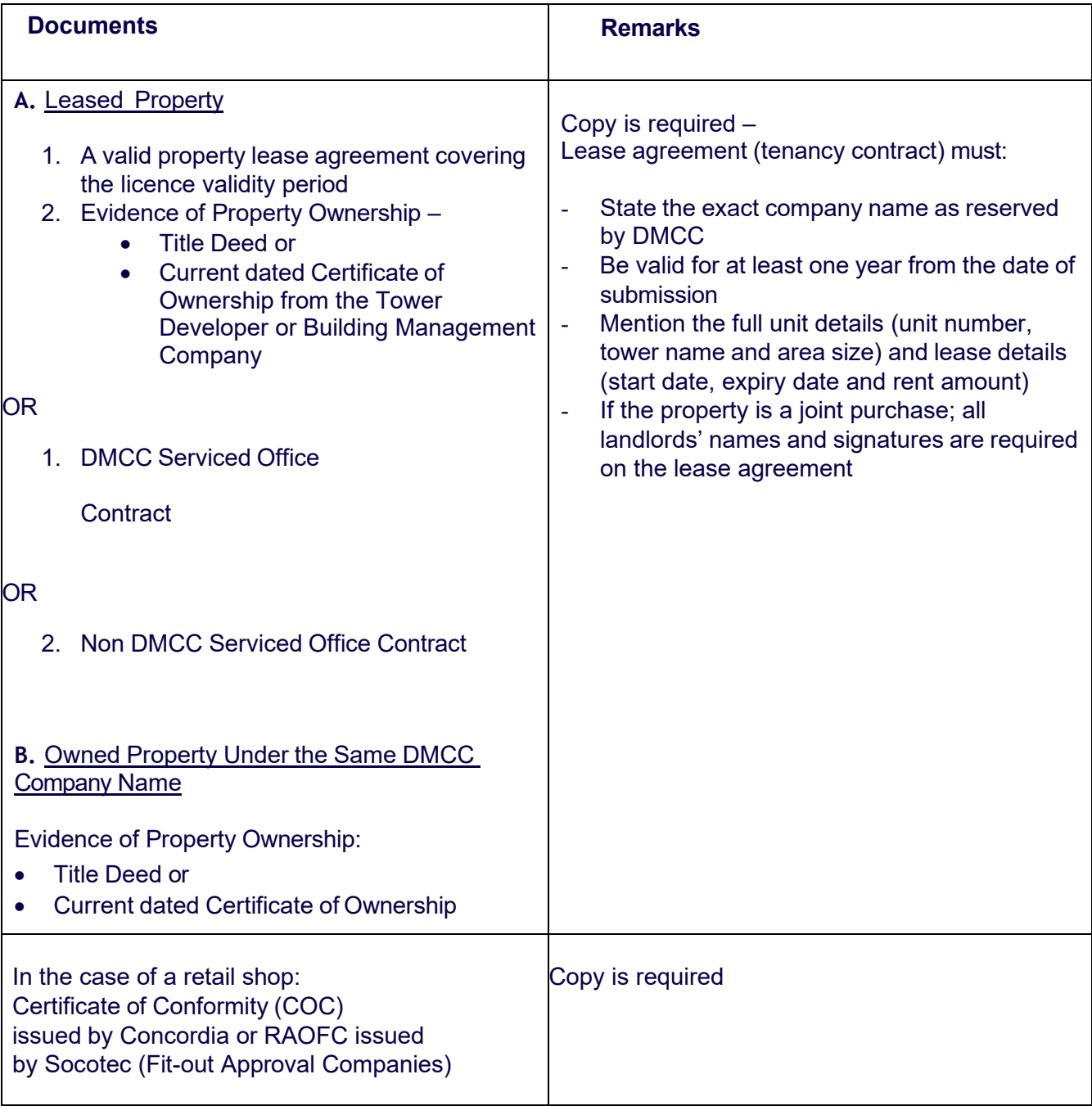

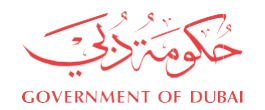

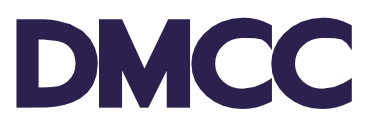

# <span id="page-10-0"></span>**Output**

Licensing can take 2 to 3 working days.

Upon the completion of the licensing stage, the following system generated documents will be available on the company portal:

- $\checkmark$  Electronic Licence
- $\checkmark$  Electronic Share Certificate(s)
- Electronic Certificate of Registration
- $\checkmark$  Electronic Articles of Association (AoA)
- $\checkmark$  Flexi Desk Tenancy Contract if the selected property is Flexi Desk
- $\checkmark$  Financial Year Declaration

Companies at this point may proceed to apply for the employment visa online, if:

- The property leased is a Flexi Desk or a Serviced Office
- The Certificate of Conformity (COC) or Annual Operational Fitness Certificate (AOFC) has been submitted to DMCC representative

# <span id="page-10-1"></span>**STAGE 4 – POST LICENSING**

Within 6 months from the licence issuance date, the below must be uploaded in the **Enhanced Follow Up** service request on the DMCC portal:

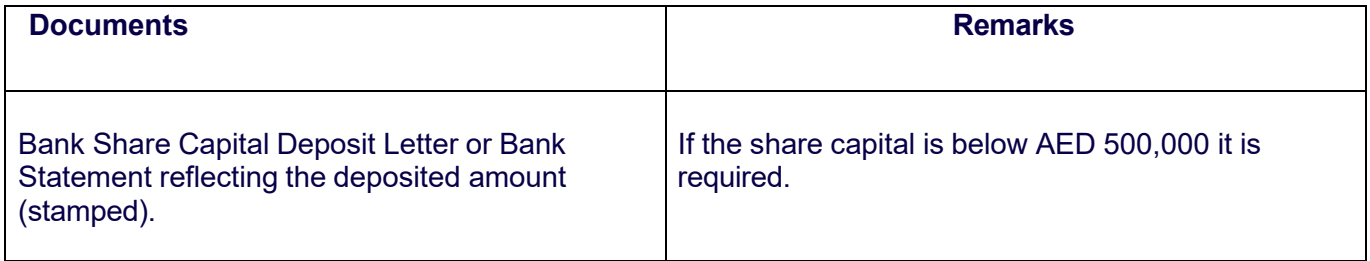

# <span id="page-10-2"></span>**FURTHER INFORMATION**

• Visit our DMCC Help Centre at [www.dmcc.ae/helpcentre.](http://www.dmcc.ae/helpcentre)